## Запись на MicroSD карту IP камер Satvision 3 серии.

Возможность записи на карту памяти является важным преимуществом и достоинством современных IP камер. Камера позволяет вести запись на карту памяти, независимо от того есть ли у вас видеорегистратор, сервер или иное устройство для записи, что в свою очередь дает вам сэкономить денежные средства на покупку этих устройств, а также место под их установку.

Наши камеры поддерживают карты памяти с максимальным объемом до 128Гб. Всегда на карте памяти указан не только ее объем и производитель, но и скорость. Всего на данный момент существуют карты МicroSD с 5 разновидностями скорости: class 2, 4, 6, 8 и 10, она обозначается числом внутри буквы C, мы рекомендуем приобретать карты с подобной надписью « $\Box$  Class 10 (C10)». Потребляемая мощность карты зависит от её скоростного режима, производителя и модели, с подробной информацией, вы можете ознакомиться на сайте производителя.

Модельный ряд Satvision 3 серии включает в себя следующие камеры с разъемом под MicroSD:

SVI-S123 SD SVI-S123A SD SVI-D223A SD SVI-C223AW SVI-S323V SD SL SVI-D323V SD SL SVI-S523VM SD SL SVI-S153 SD SL SVI-D453 SD SL SVI-S353VM SD SL SVI-D353VM SD SL (старый корпус) SVI-D353VM SD SL (новый корпус)

Функционал данных камер, позволяет вести запись постоянную, по детекции движения, по аналитике, по срабатыванию тревожных датчиков, подключенных к колодке или PIR электрическому датчику (если такой функционал присутствует на камере). Так же есть возможность просматривать записанные файлы, не вынимая карту из камеры. Для просмотра воспользуйтесь ПО для мобильных устройств - «SatvisionMobile PRO» или ПО для ПК-«Satvision» (как это сделать указано в инструкции к приложению).

Так же функционал камеры позволяет вести просмотр записанных данных, через веб интерфейс камеры.

Ниже представлены места установки карт памяти на всех актуальных моделях, на момент написания инструкции (март 2020).

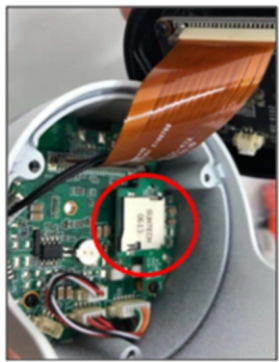

**SVI-S123 SD SVI-S123A SD SVI-S153 SD SL** 

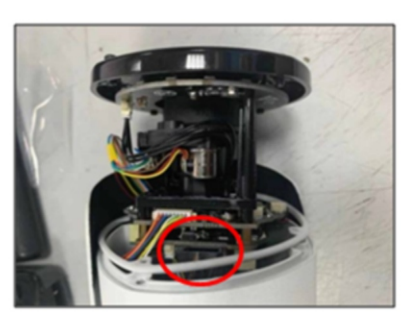

SVI-S323V SD SL SVI-S353VM SD SL

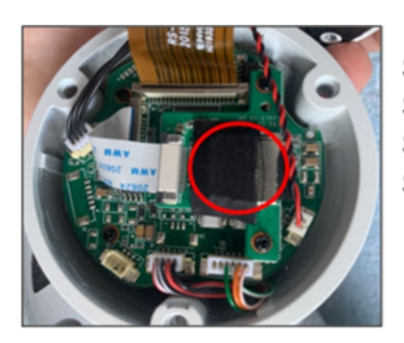

SVI-D223A SD SVI-D323V SD SL SVI-D453 SD SL SVI-D353VM SD SL (новый корпус)

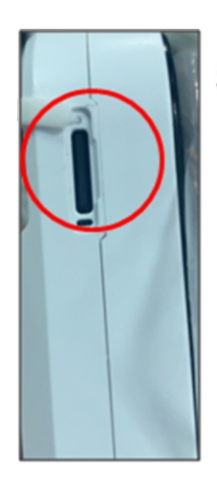

SVI-C223AW

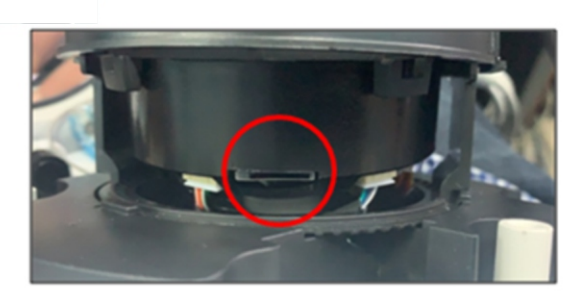

SVI-D353VM SD SL (старый корпус)

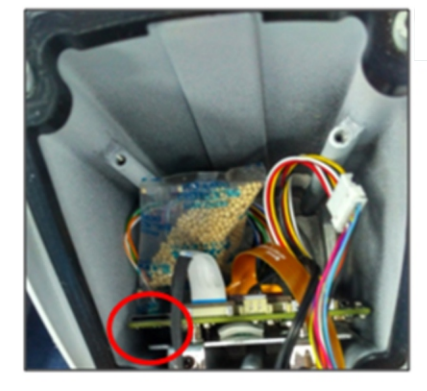

SVI-S523VM SD SL

## Инструкция по включению и настройки записи видео на карту памяти на камерах 3 серии.

1. Карта памяти устанавливается исключительно, когда камера находится в отключенном состоянии.

2. Для включения записи на карту, вам необходимо зайти в раздел «Настройки», пункт «Запись», подпункт «Параметры». Установите «Режим потока», основной или дополнительный в этом потоке будут записываться все видео, Включите «Запись» и «Предзапись». Нажмите «Сохранить».

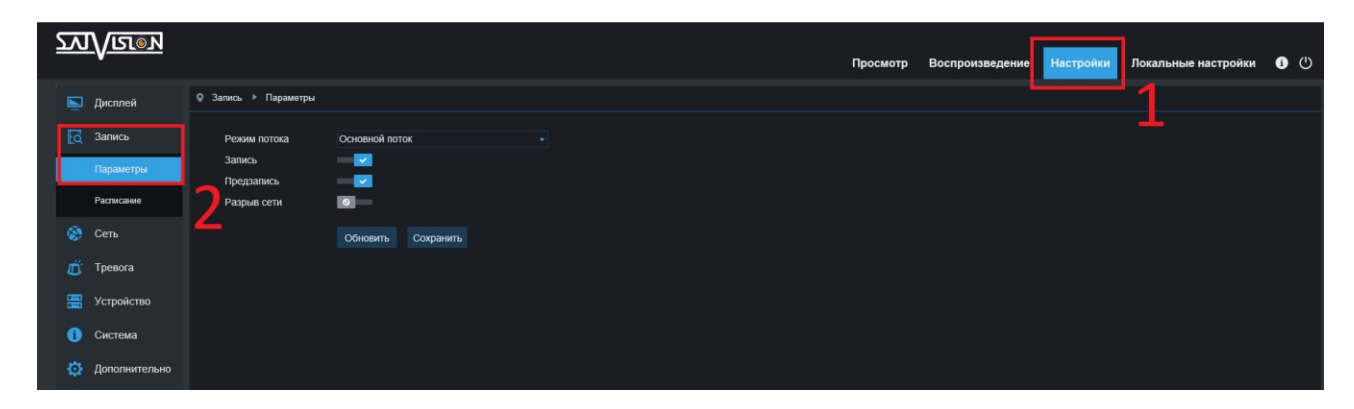

3. Перейдите в подпункт «Расписание» и выберите тип записи (постоянный, по детекции движения, по аналитике, по срабатыванию тревожных датчиков, подключенных к колодке или PIR электрическому датчику, можно выбрать несколько), для этого выделите нужным цветом, необходимый интервал времени. Нажмите «Сохранить».

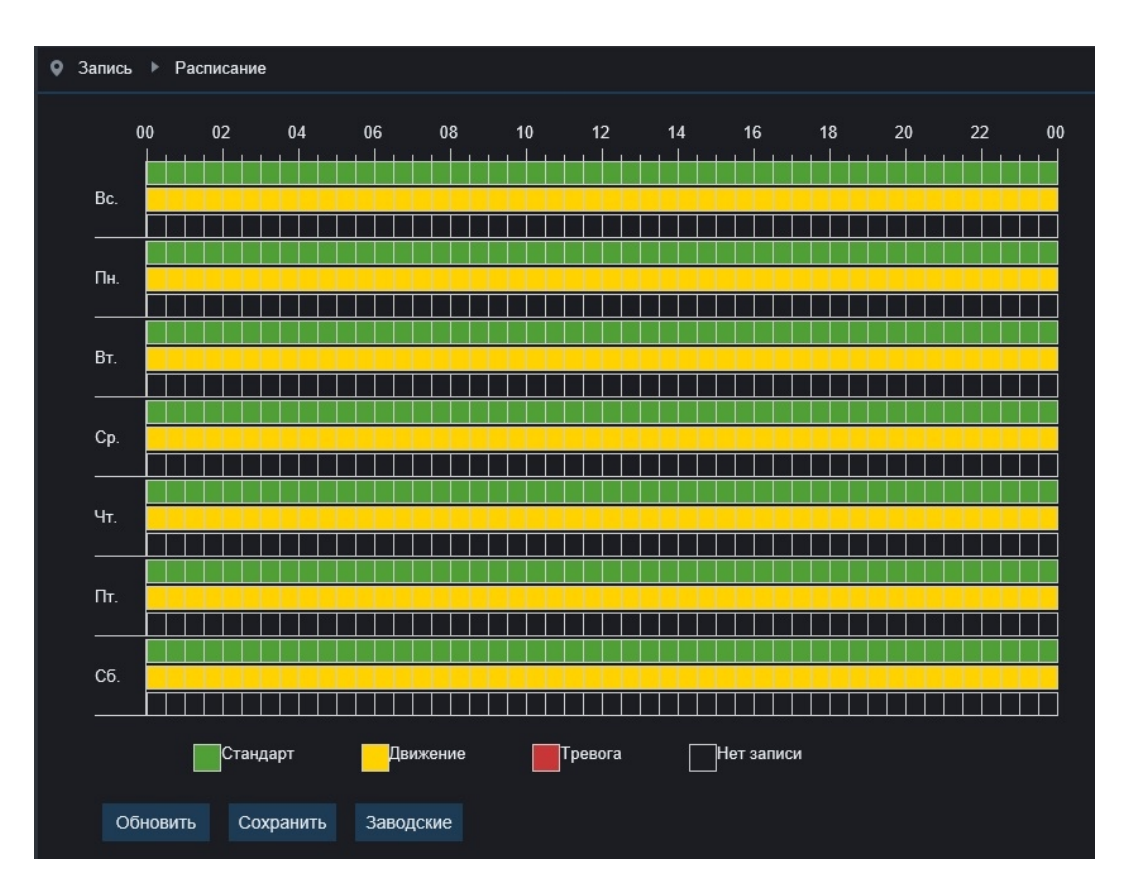

4. Если карта новая или ранее использовалась другим устройствам, вам необходимо будет отформатировать ее, для этого перейдите в пункт «Устройство», подпункт «Карта памяти». Нажмите кнопку «Формат карту», дождитесь когда форматирование будет завершено на 100%. В строке «Перезапись» включите «Авто», если вы хотите чтобы была перезапись на карту, в случае ее заполнения или же «Закрыть», если вы не хотите, чтобы велась перезапись на карту, когда объем полностью заполнится. Нажмите «Сохранить».

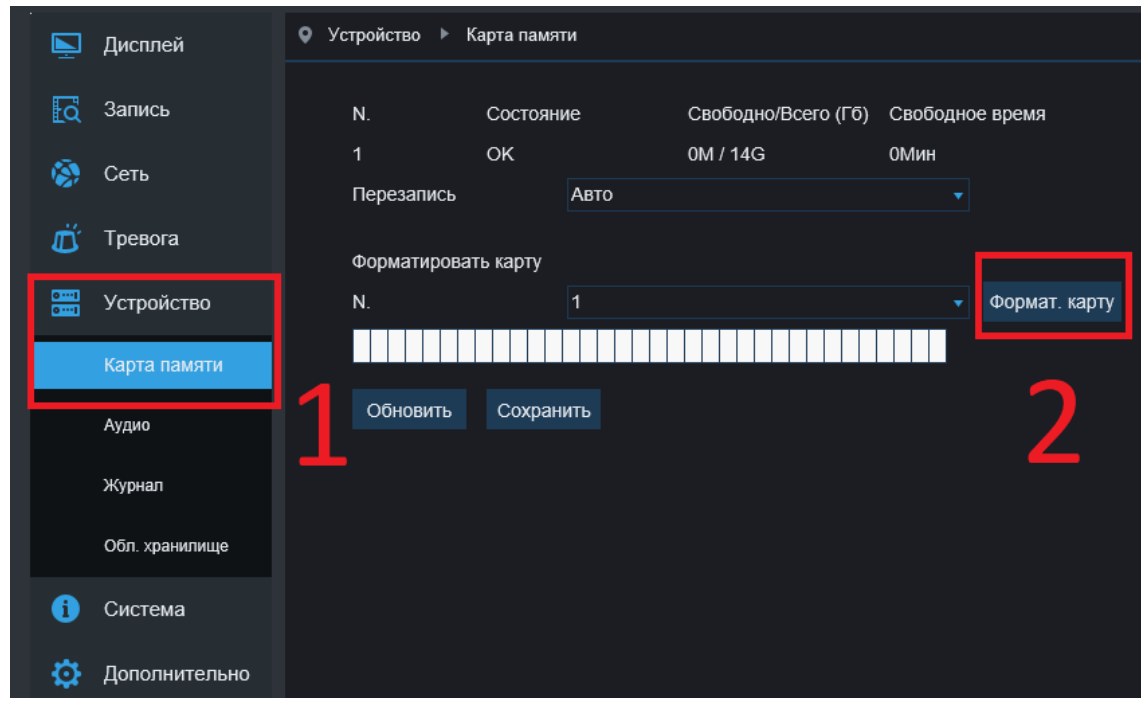

5. Для включения записи по движению, перейдите в пункт «Тревога», подпункт «Движение», в строке «Включить запись» переведите триггер в положение включить, не забудьте выделись область, в которой будет фиксироваться движение, установите значение времени «Записи после» окончания движения. Нажмите «Сохранить».

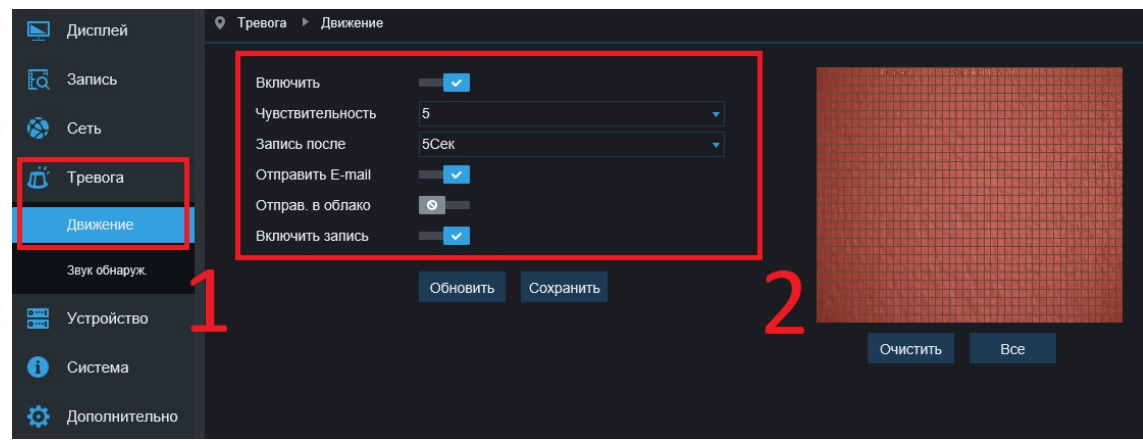

6. Для включения записи по аналитике, перейдите в пункт «Аналитика», подпункт «Движение», выберите, необходимы тип аналитики, установите необходимые параметры, для Включения записи в строке «Включить запись» переведите триггер в положение включить, установите предзапись и постзапись. Нажмите «Сохранить».

У каждого вида аналитики и модели камеры, есть дополнительные настройки (например, чувствительность, зона, расписание или направление).

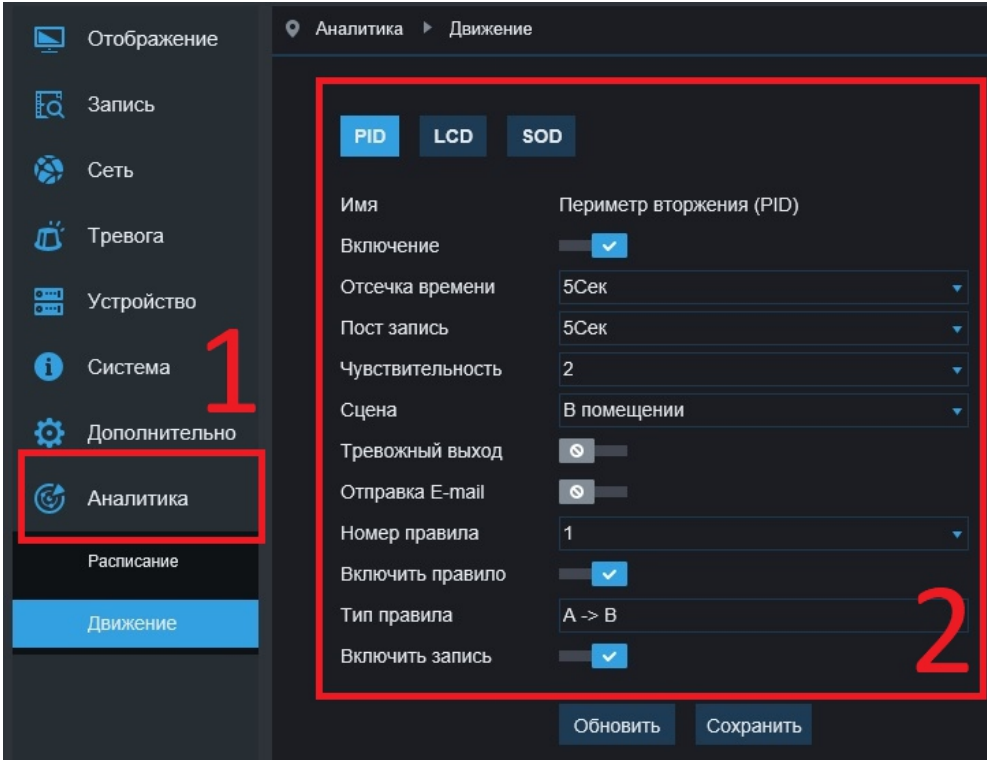

Расписание по аналитике включается отдельно, поэтому перейдите в подпункт «Расписание», выделите цветом, необходимый интервал времени. Нажмите «Cохранить».

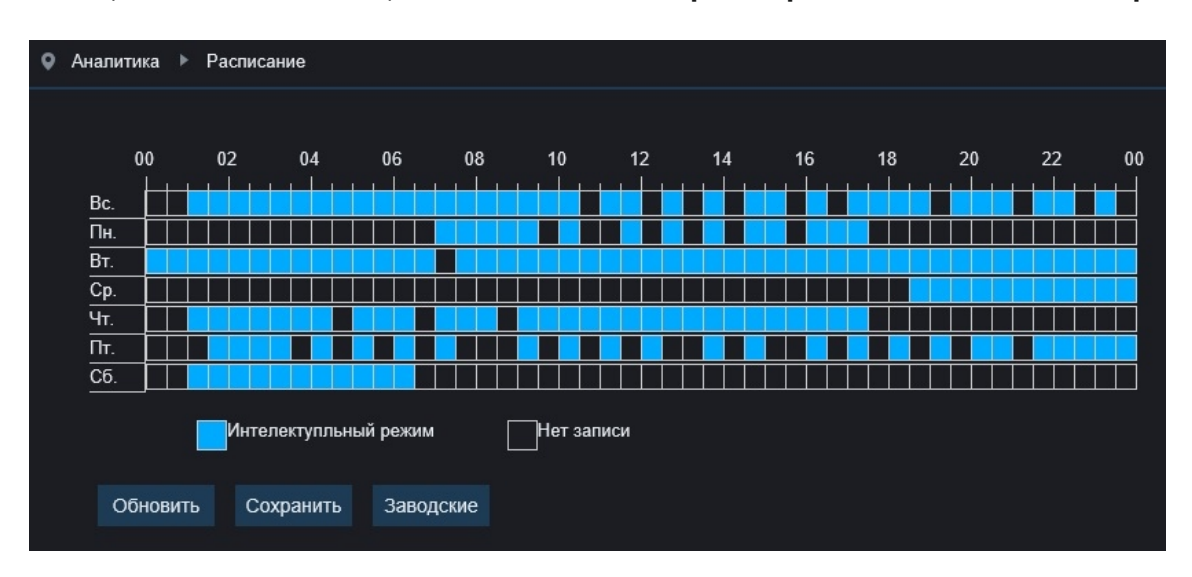

7. Для включения записи по тревожным датчикам, подключенным к колодке, перейдите в пункт «Тревога», выберите подпункт «Тревога», установите необходимые параметры (тип тревоги, предзапись и постзапись), для включения записи нажмите галочку «Включить запись». Нажмите «Сохранить».

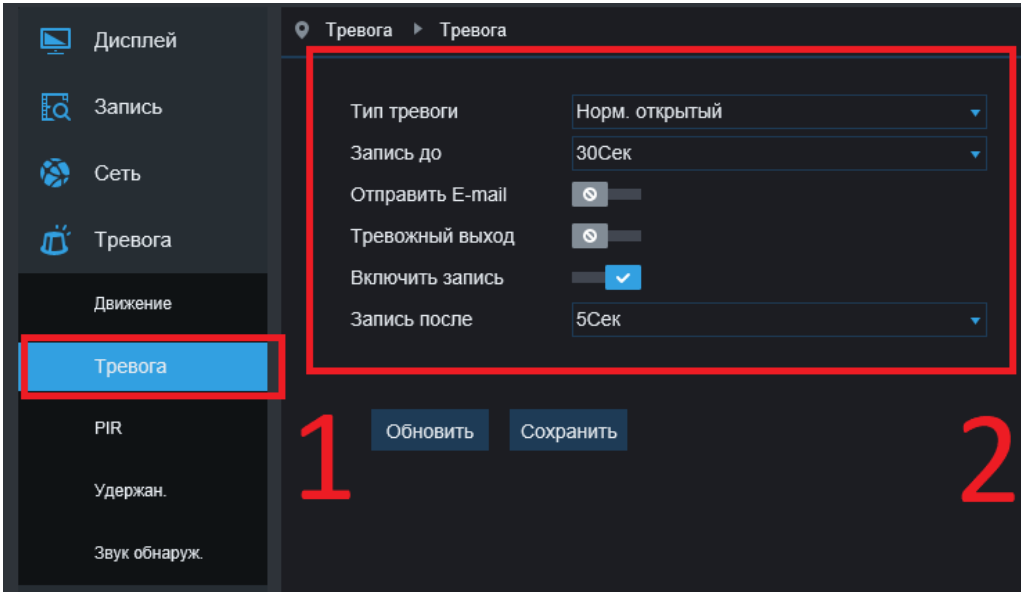

8. Для включения записи по PIR электрическому датчику, перейдите в пункт «Тревога», выберите подпункт «PIR», установите необходимые параметры (тип тревоги, предзапись и постзапись), для включения записи нажмите галочку «Включить запись». Нажмите «Сохранить».

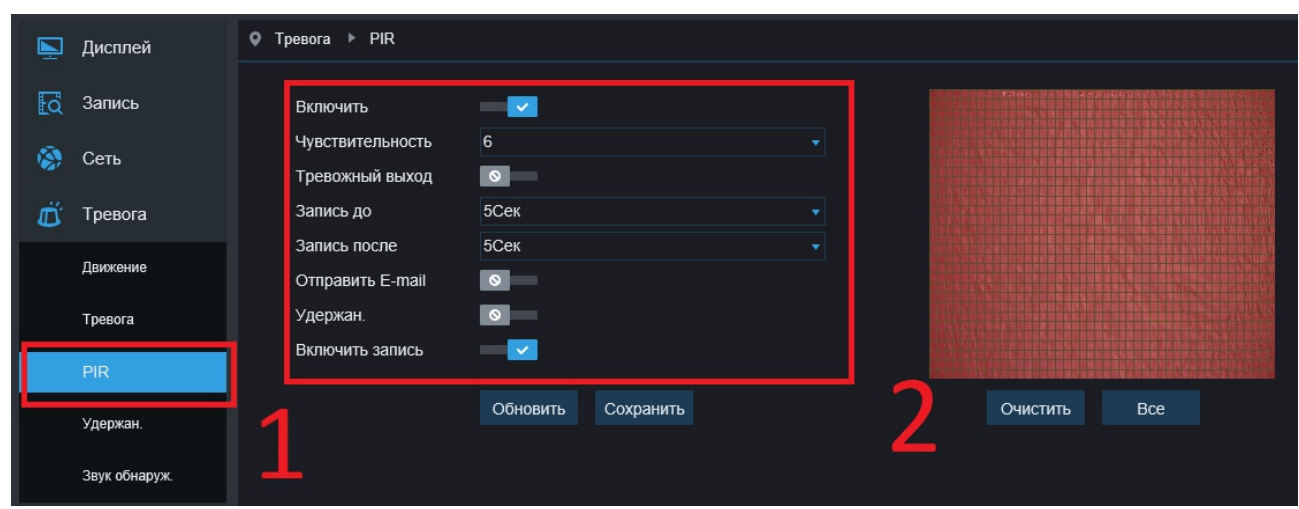

9. Для просмотра записанных файлов перейдите в раздел «Воспроизведение». Выберите дату и тип воспроизведения, после чего нажмите иконку «Поиск».

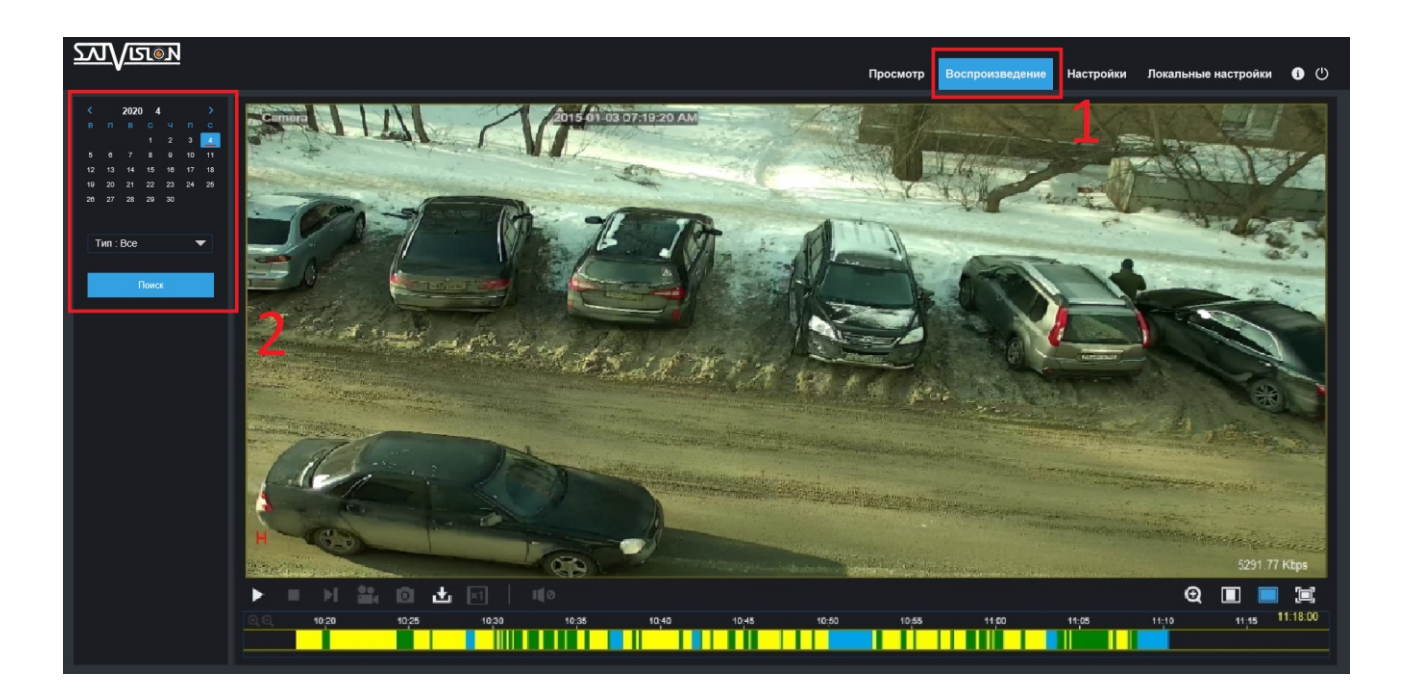

На данном скриншоте представлен раздел «Воспроизведение». Разными цветами отмечены файлы, записанные разным способом. Данное цветовое разделение облегчит вам поиск в архиве и сэкономит время.

Подводя итог, хотелось бы отметить, что, выбирая карту памяти, старайтесь покупать ее от известных производителей, таких как Trancend, SanDisk, Kingston или Samsung. Покупая карту памяти от малоизвестных производителей, вы рискуете потерять ваши данные в самый неподходящий момент, ведь эти носители менее надежны и долговечны.

Более подробную информацию по оборудованию и ПО можно уточнить у персональных менеджеров компании SATVISION.

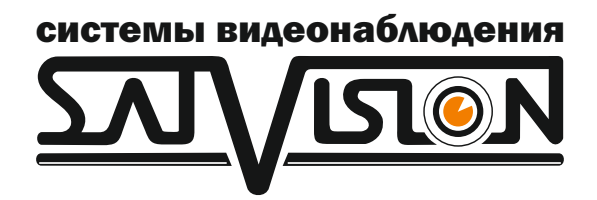

satvision-cctv.ru